## ファームウェア更新手順書

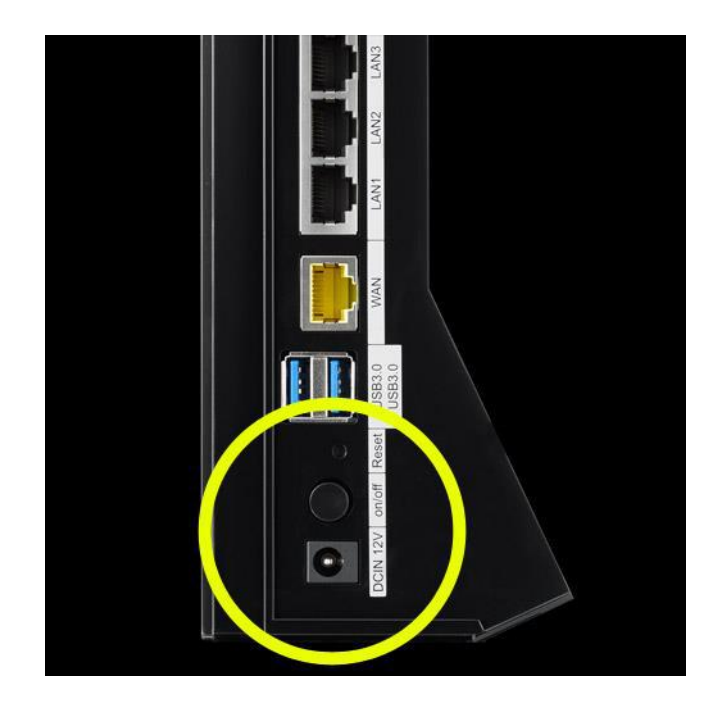

A) G10 の電源を入れて 90 秒待ち、G10 の準備ができたことを確認します。

B) G10 がインターネットに接続されていることを確認します(LED が濃い青

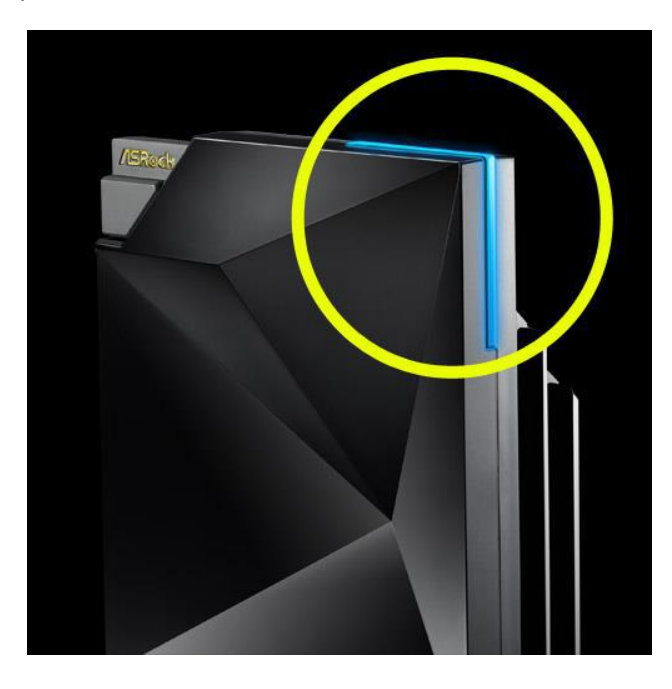

色で点灯します)。

C) イーサネットケーブルを使用するかまたは WIFI 経由でラップトップまたは スマートデバイスを G10 に接続します。

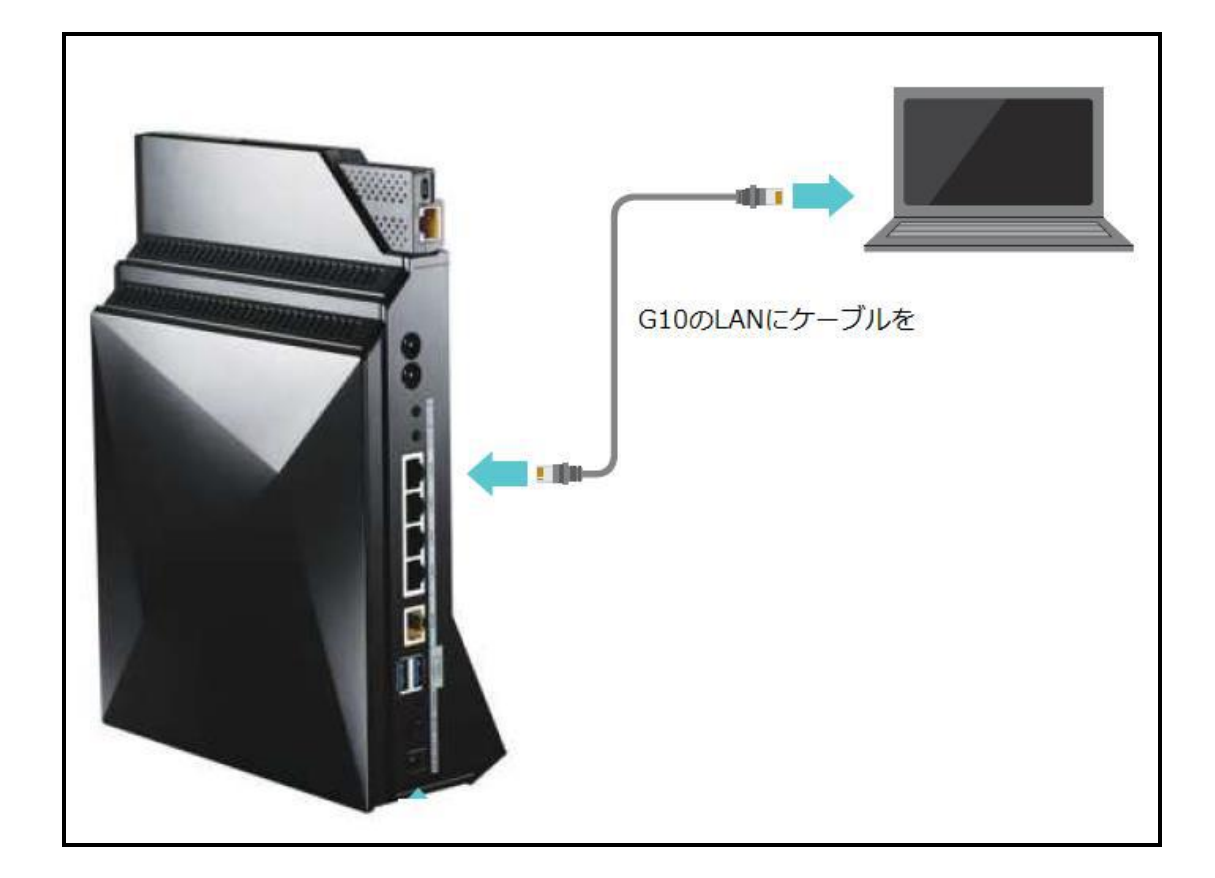

D) クライアント上でブラウザ(Google Chrome または FireFox を推奨します) を開き、URL http://ASRock.router または http://192.168.1.1 と入力して G10 の ウェブ UI にアクセスします。

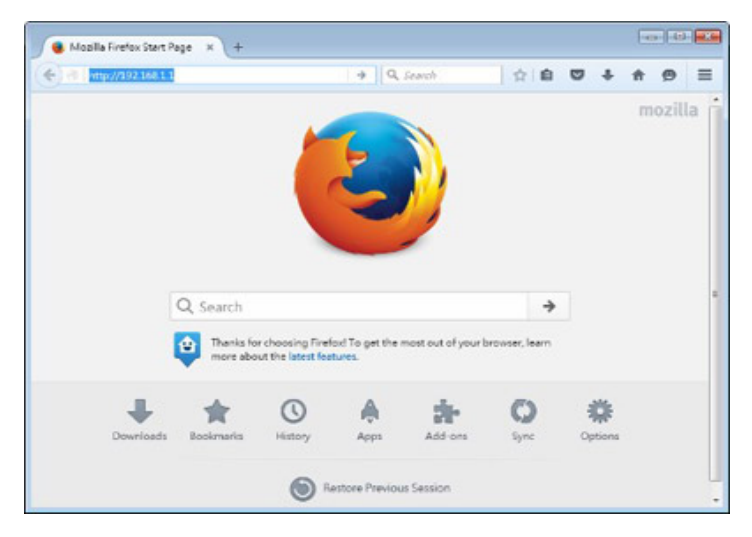

E) Advanced Settings(詳細設定)で Administration(管理) -> Firmware Upgrade

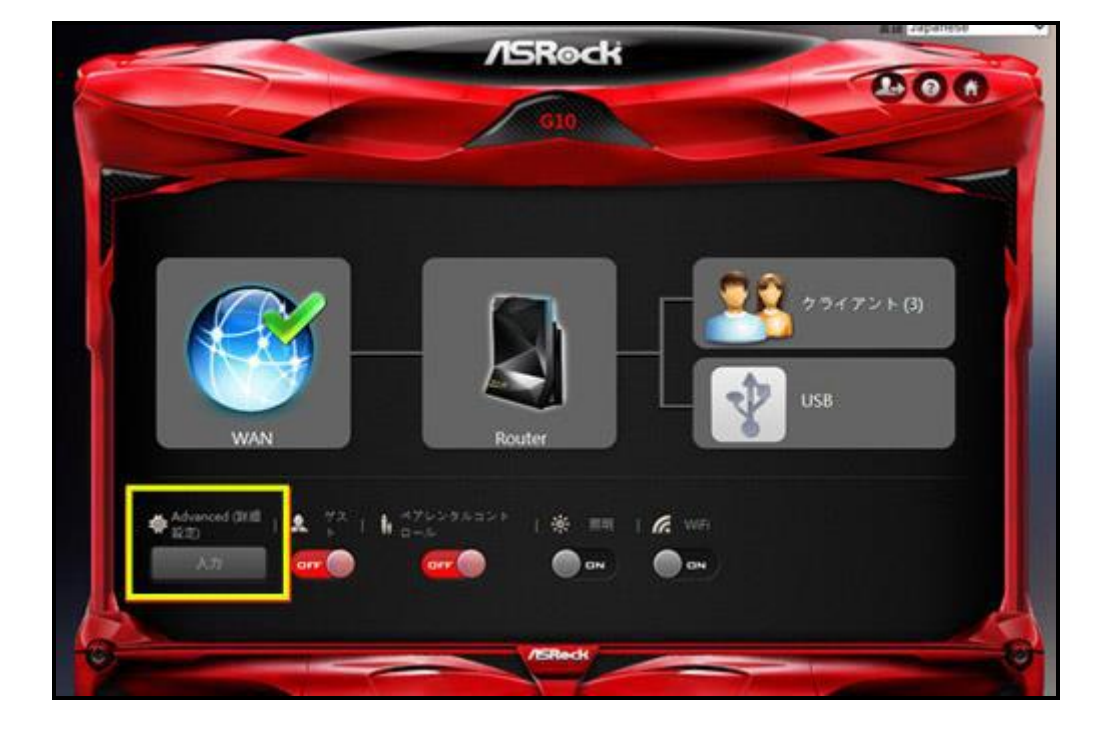

(ファームウェア更新)ページを開きます。

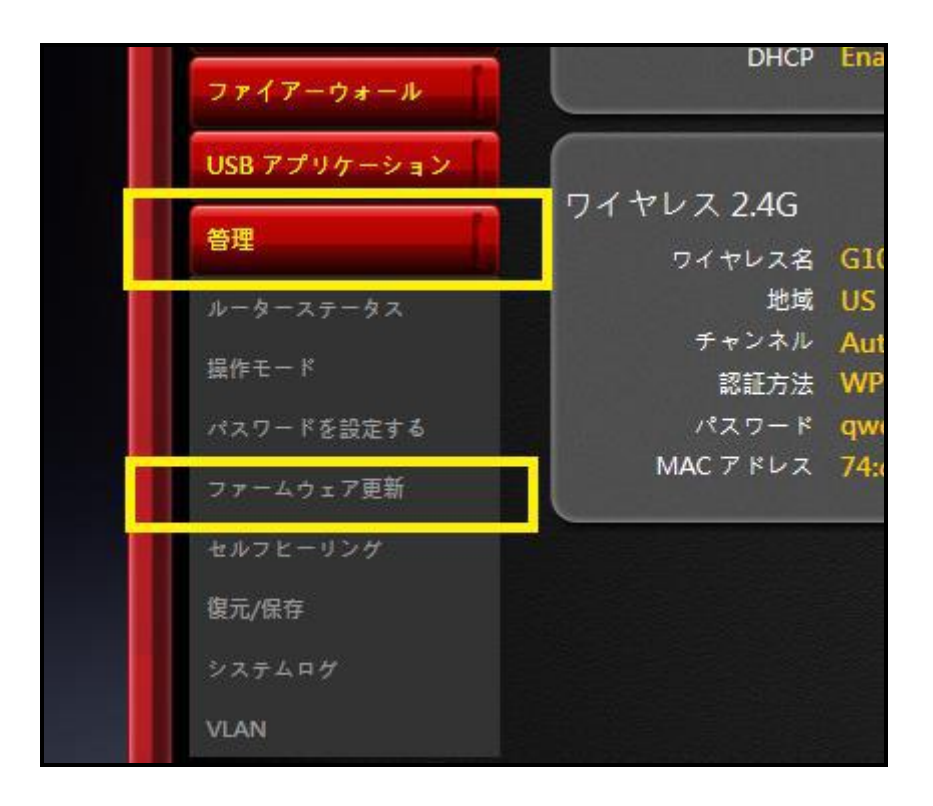

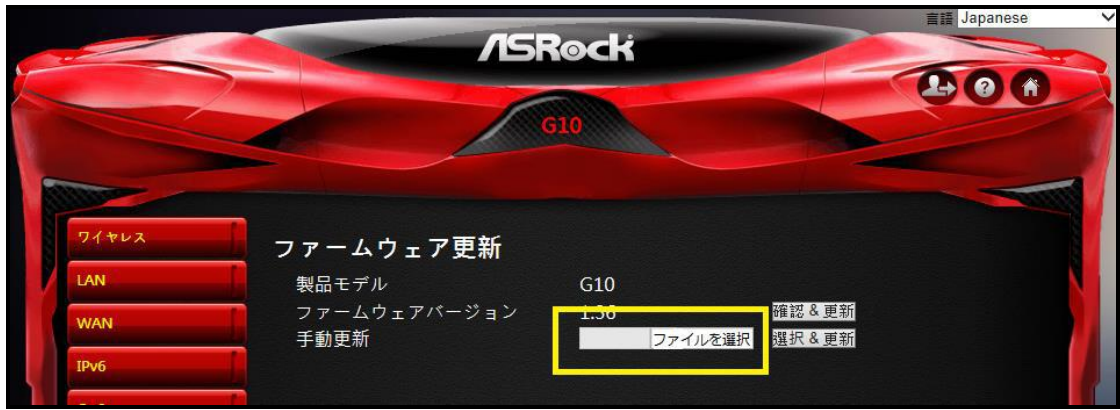

F) [Check & Update(確認 & 更新)] ボタンをクリックしてプロンプトメッセ

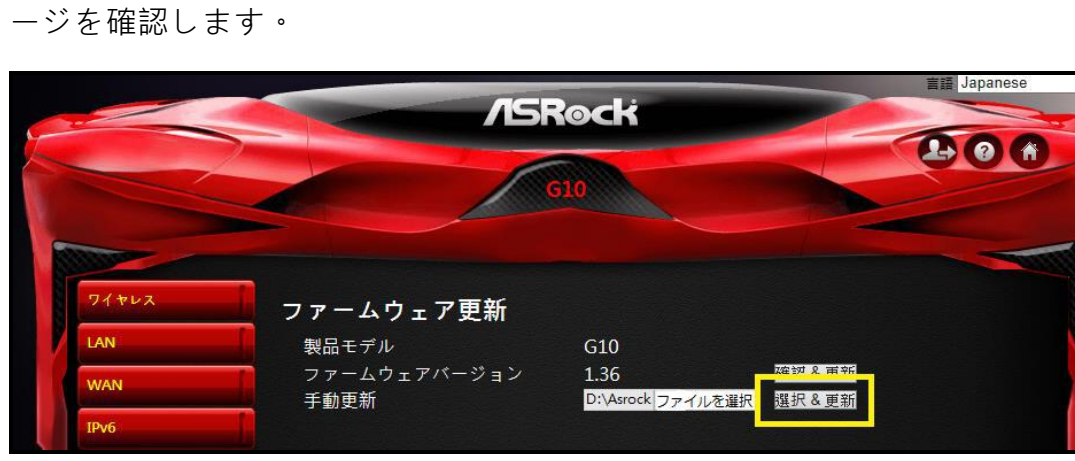

G) G10 が約 2 分間以内に最新の公式ファームウェアにアップグレードされ ます。